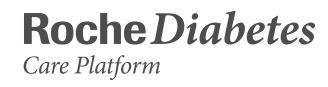

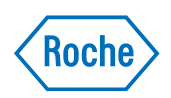

# Getting Started Guide

How to set up and use your account.

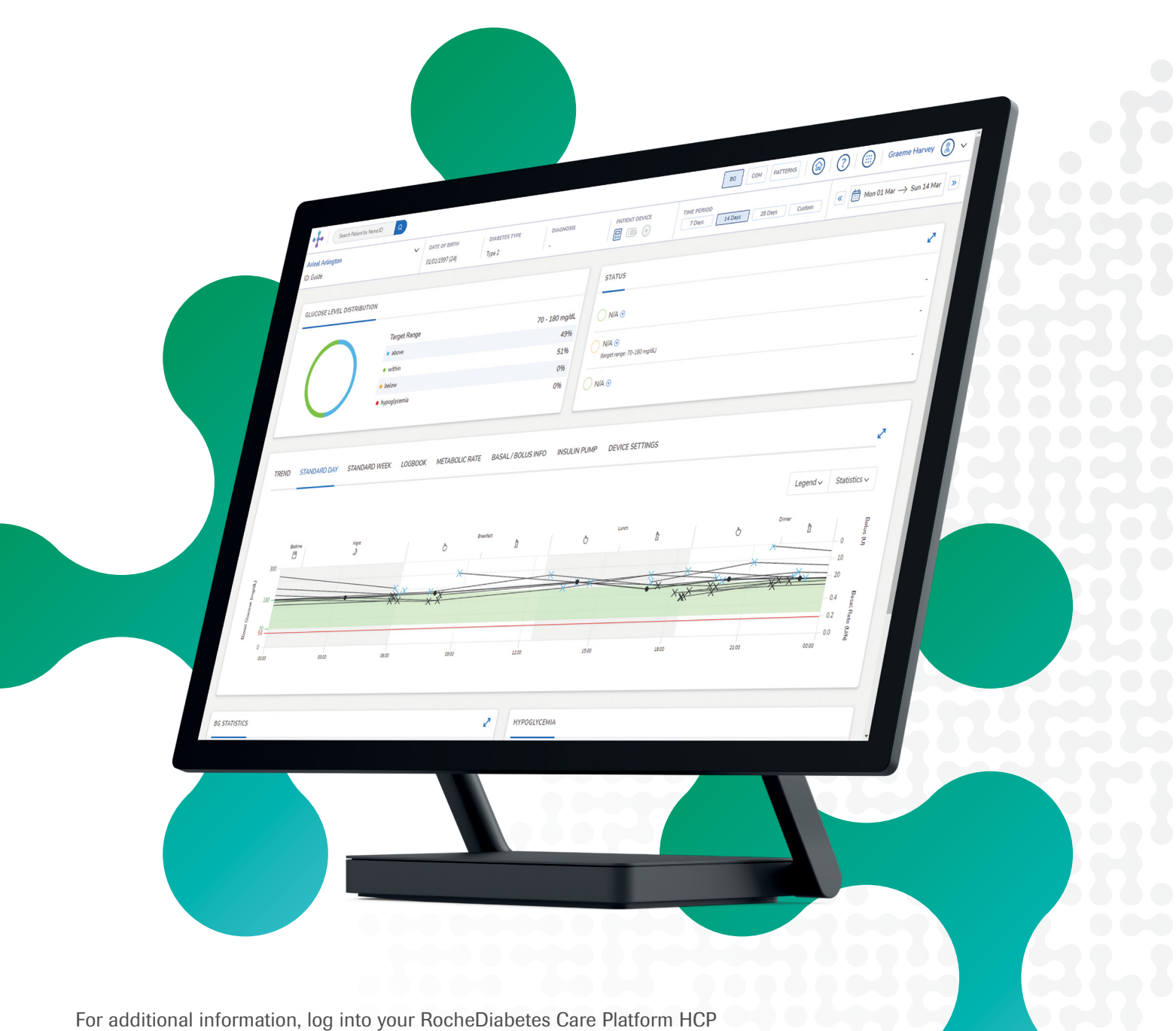

account and click the  $\oslash$  at the top of the main menu bar.

# Introduction

The RocheDiabetes Care Platform is a web-based application that enhances diabetes management for healthcare professionals and people with diabetes. It is intended to be a decision support tool that will provide clinicians, patients and caregivers a quick visual overview of diabetes-related information.

The RocheDiabetes Care Platform supports the display, print and report management with graphical, tabular and statistical elements for both people with diabetes at home and healthcare professionals.

This guide is intended for healthcare professionals using the RocheDiabetes Care Platform.

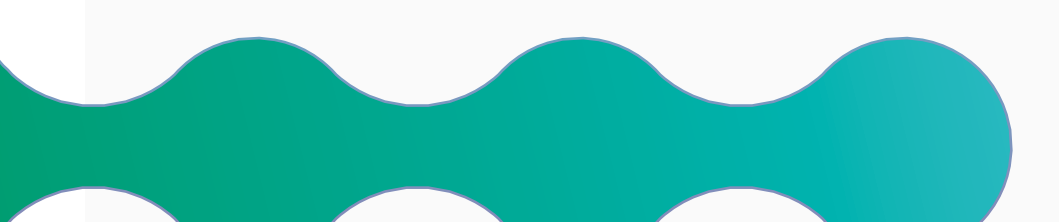

#### **Basic system requirements**

- › Internet access and a supported browser (see table below)
- <sup>></sup> The Accu-Chek<sup>®</sup> Device Link software or the SINOVO Connection Center (PC only); optional, for data transfer of supported blood glucose and insulin pump devices
- › The Accu-Chek Device Link software requires local installation, admin rights and an open USB port for uploading data

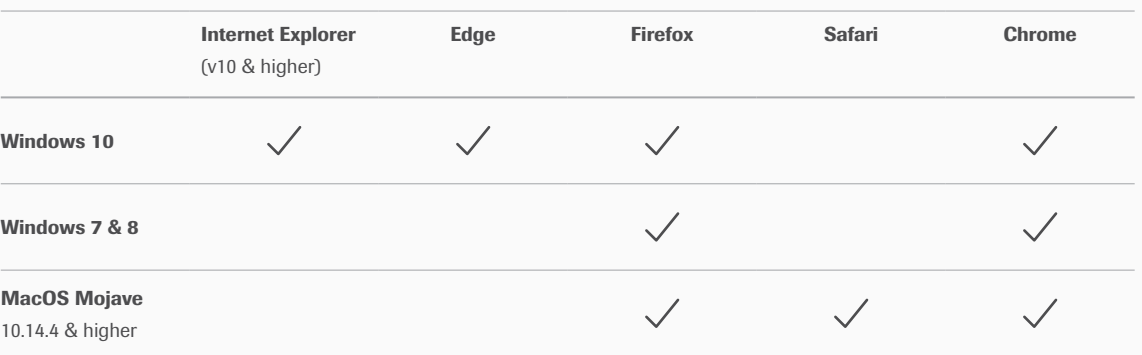

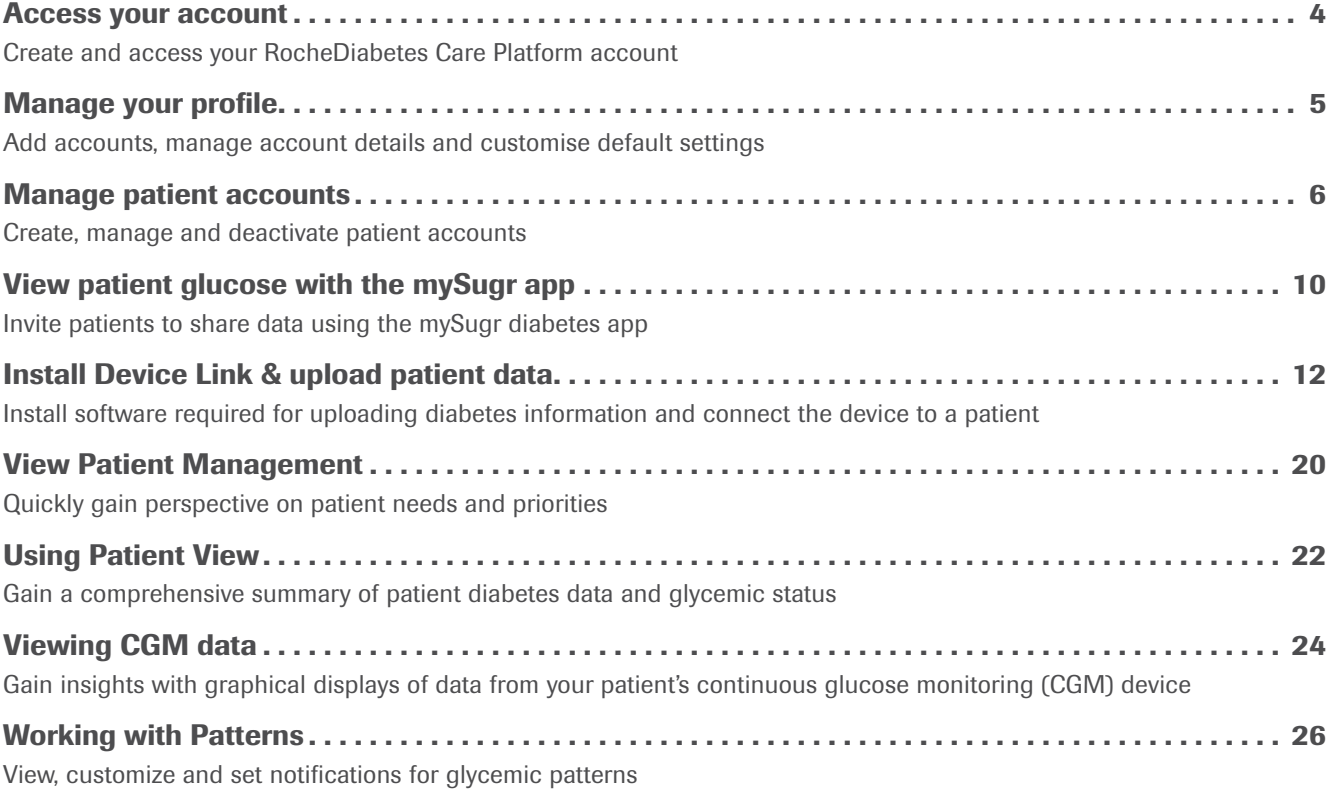

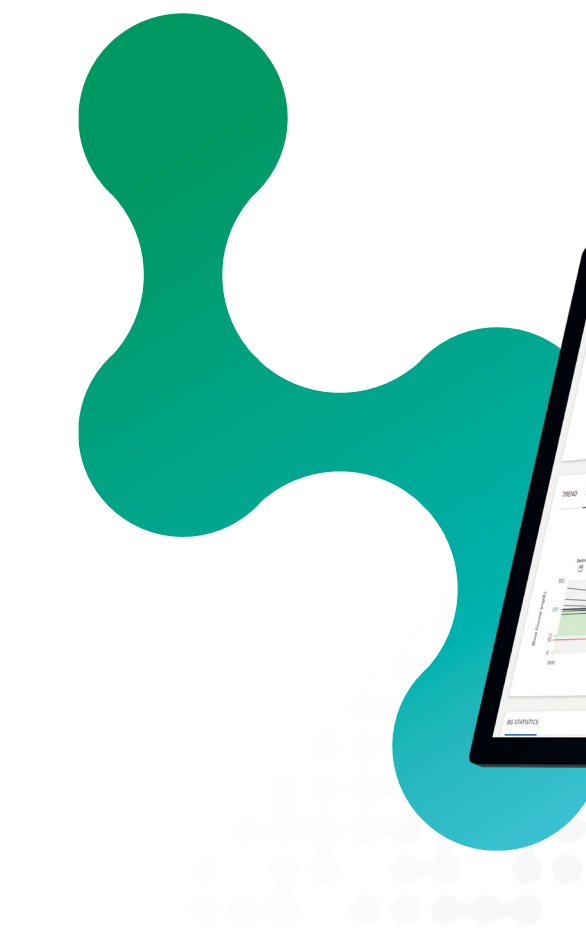

Note: For installation and setup support call 1-800-628-3346

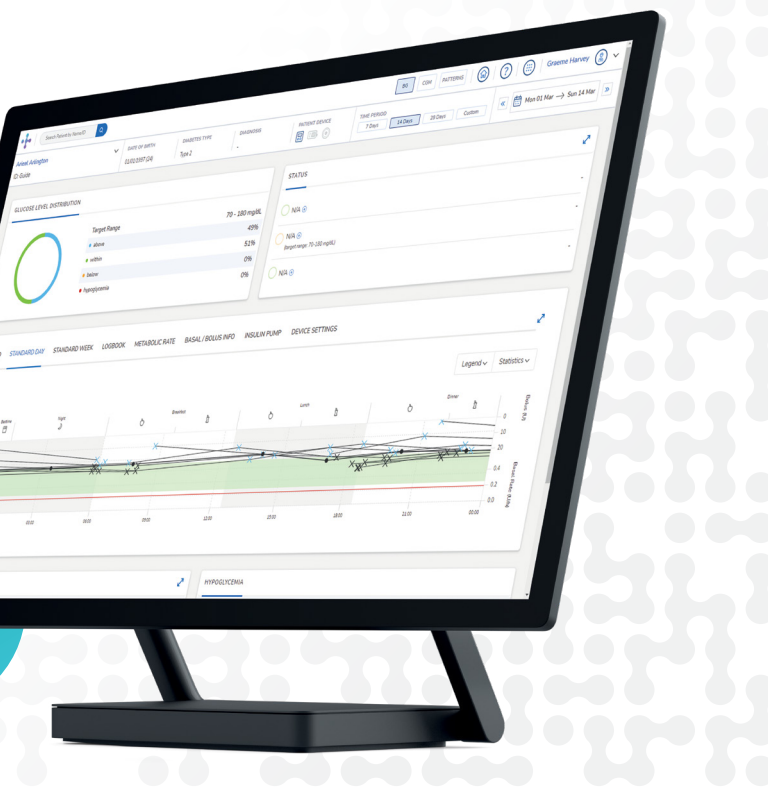

# **Contents**

# <span id="page-2-0"></span>Access your account

For first-time account setup, click the link in your account setup email and follow the prompts.

# Manage your profile

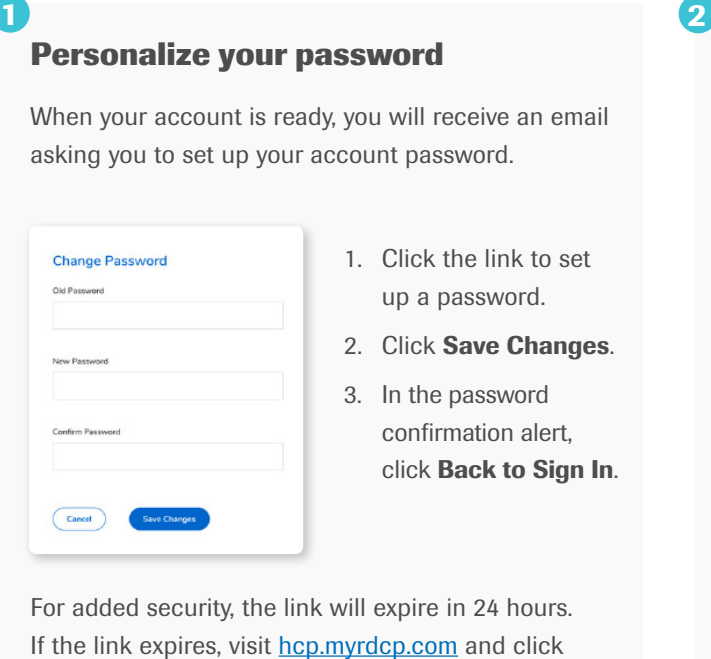

Access your account settings to update details, change your password, add another healthcare professional account (available for HCP+ accounts only), or customize default glucose target ranges.

# **Give consent and verify account**

- 1. Enter your email address and password, read the Terms & Conditions and select the tick box to give your consent.
- 2. Click **Accept** to agree to the Security of Personal Information statement.
- 3. When you receive the account verification email, click Verify Account to re-enter your email and password and sign in.

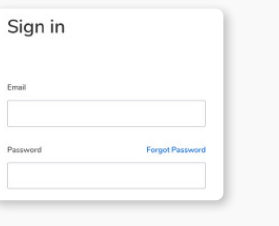

#### **To access your account after setup**

1. Visit [hcp.myrdcp.com.](http://hcp.myrdcp.com)

To sign out of your account, click the drop-down arrow beside your profile name and select Sign Out.

- 2. Enter your email and password.
- 3. Click Sign In.

Verification is required each time you sign in overseas or use a new browser. You will be sent an email with a verification code to enter. To skip verification for one month, select "Remember this computer."

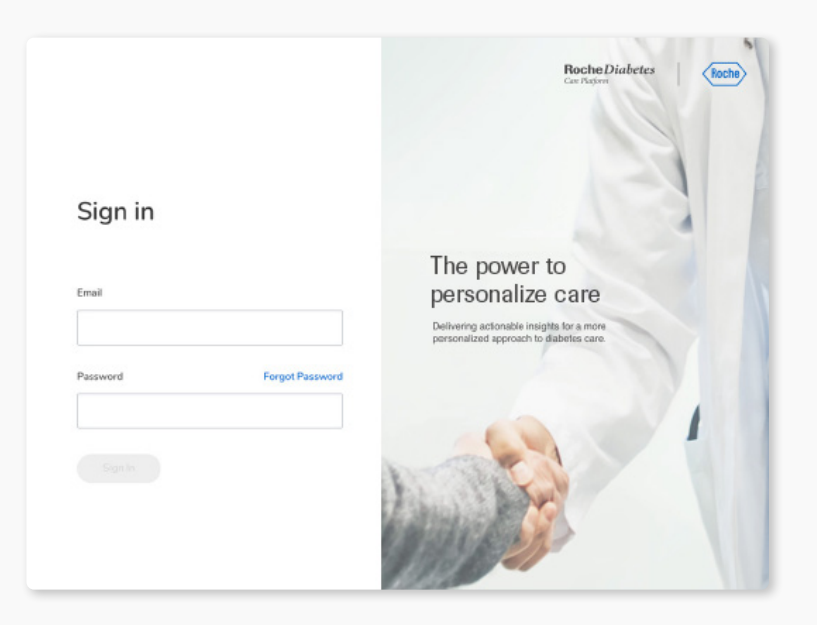

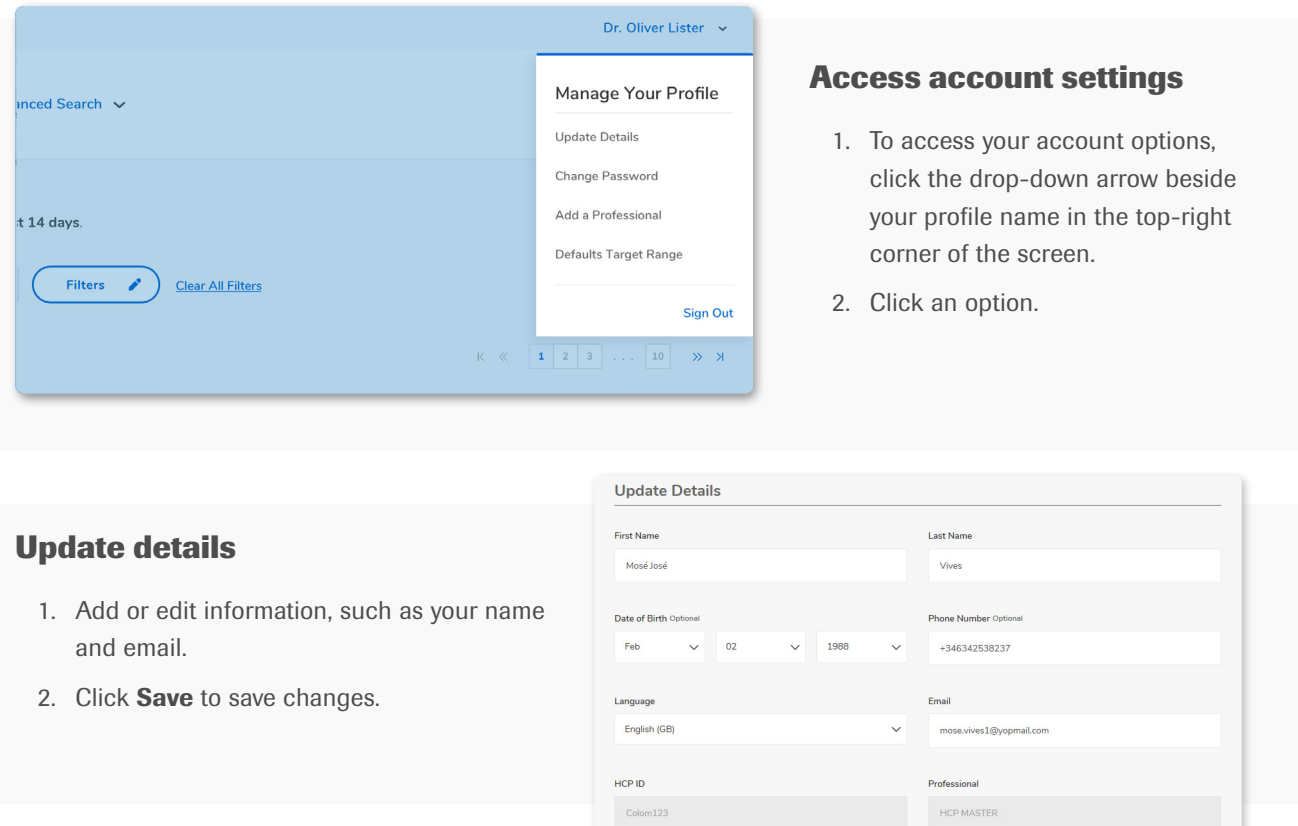

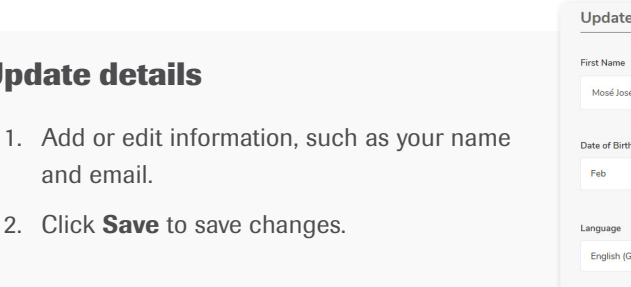

#### **Add a professional**

- 1. Enter the name and contact information for the professional.
- 2. Click Save.

Note: Professional type determines system access.

#### **Default glucose target ranges**

Set default target ranges for before and after meals and bedtime. You can override default targets to personalize targets for patients at any time. See Using Patient View section of this manual for how to personalize patient target ranges.

#### **Sign out**

#### **Change password**

- 1. Enter your current password.
- 3. Retype to confirm the new password.
- 2. Enter a new password.
- 
- 4. Click Save Changes.

Forgot Password.

3

Note: Consider saving or bookmarking this URL in your browser for convenience.

# <span id="page-3-0"></span>Manage patient accounts

Powerful search features and patient profiles can help you locate and add patient information.

#### **Select patient profile type**

- 1. To add a patient, click **Create New** Patient.
- 2. Select a profile type for the patient:
	- » Basic. Diabetes management only
	- » Pick up at center. Patients can pick up strips at the healthcare office
	- » Home Delivery. Enables Strip Delivery to the patient's home

search appear.

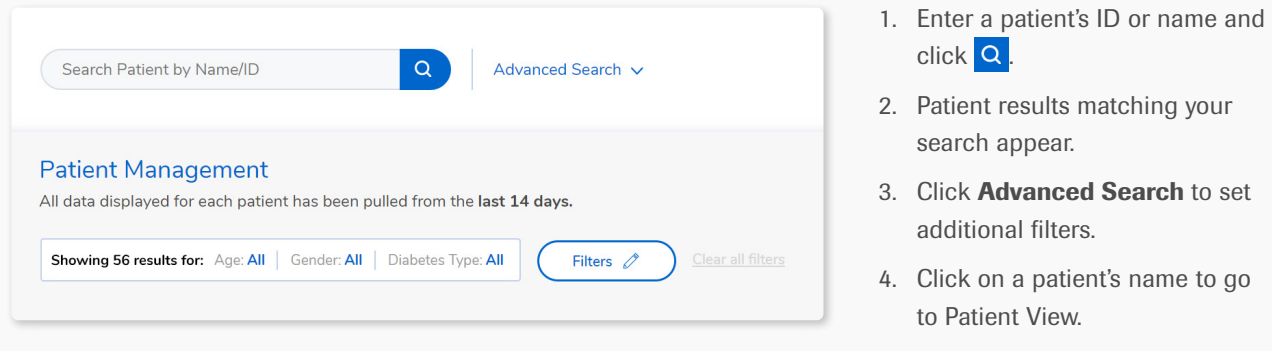

additional filters.

to Patient View.

Note: Patient profile options vary by region.

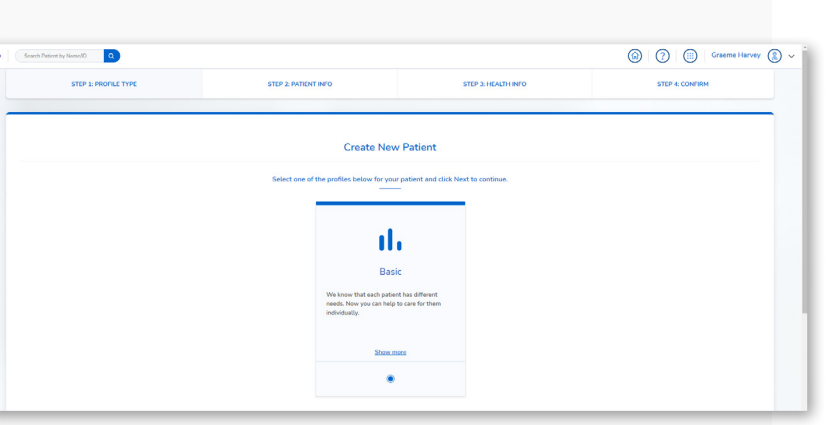

click Q.

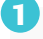

#### <span id="page-3-1"></span>**Create new patient accounts**

#### **Search for patients**

Upon account sign-in, **Patient Management** will list all your patients.

Use tick boxes to enable optional features for data sharing:

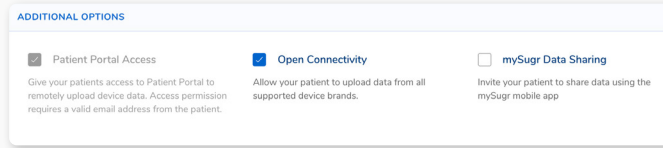

#### **Enter patient information**

Click **Next** to continue to the next step.

# STEP 1: PROF **First Name** Date of Birth Mont Email Language English (GB Home Adde

Postal Code

#### 1. Enter details about the patient, such as name, date of birth, ID and contact information.

- 2. Note: Depending on the features you provide your patient, some information may be needed (i.e. mySugr connectivity requires the patient's email address).
- 3. Click Next to continue.

#### **Select additional options** 2

#### Patient Portal Access

Allows patients to remotely upload data from their device, such as blood glucose meters and insulin pumps. It is recommended to leave this ticked.

#### Open Connectivity

Enables patients to upload data from other supported devices (Windows systems only).

### G

mySugr Data Sharing

Allows patients to share their diabetes data using the mySugr mobile app [\(page 10\)](#page-5-1).

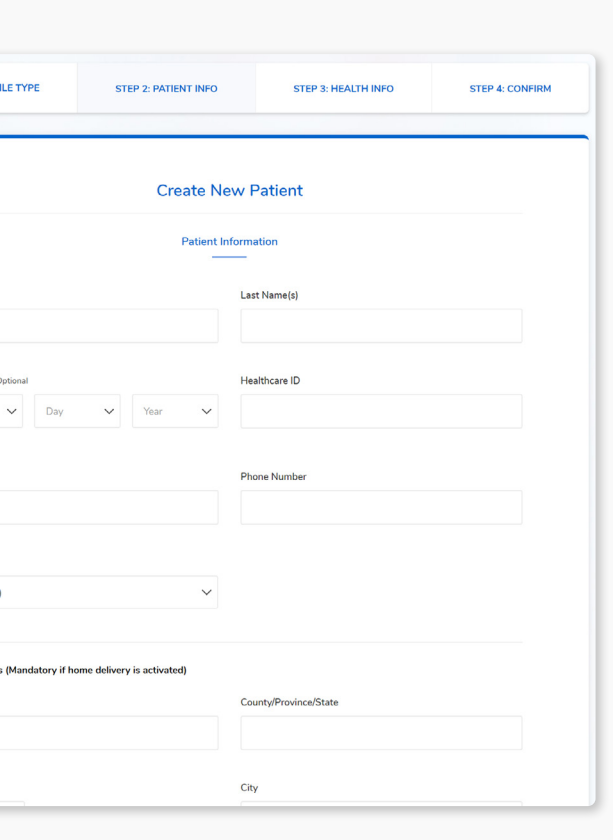

Manage patient accounts (continued)

#### **Enter health information**

- › Note: "Associated professional" defaults to the HCP creating the patient profile; however, you can use the drop-down arrow to select a different clinician
- $\rightarrow$  Click **Next** to finish adding the patient

Complete the patient's Health Information, selecting diabetes type and date of diagnosis.

> Continue to the steps to Upload [patient data](#page-6-1) to import the patient's diabetes data.

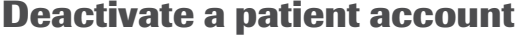

- drop down arrow and select **Devices**.
- removal of a device.

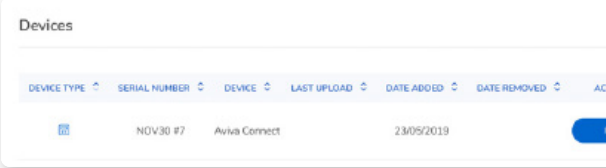

- 
- 

The system confirms the patient has been added.

4

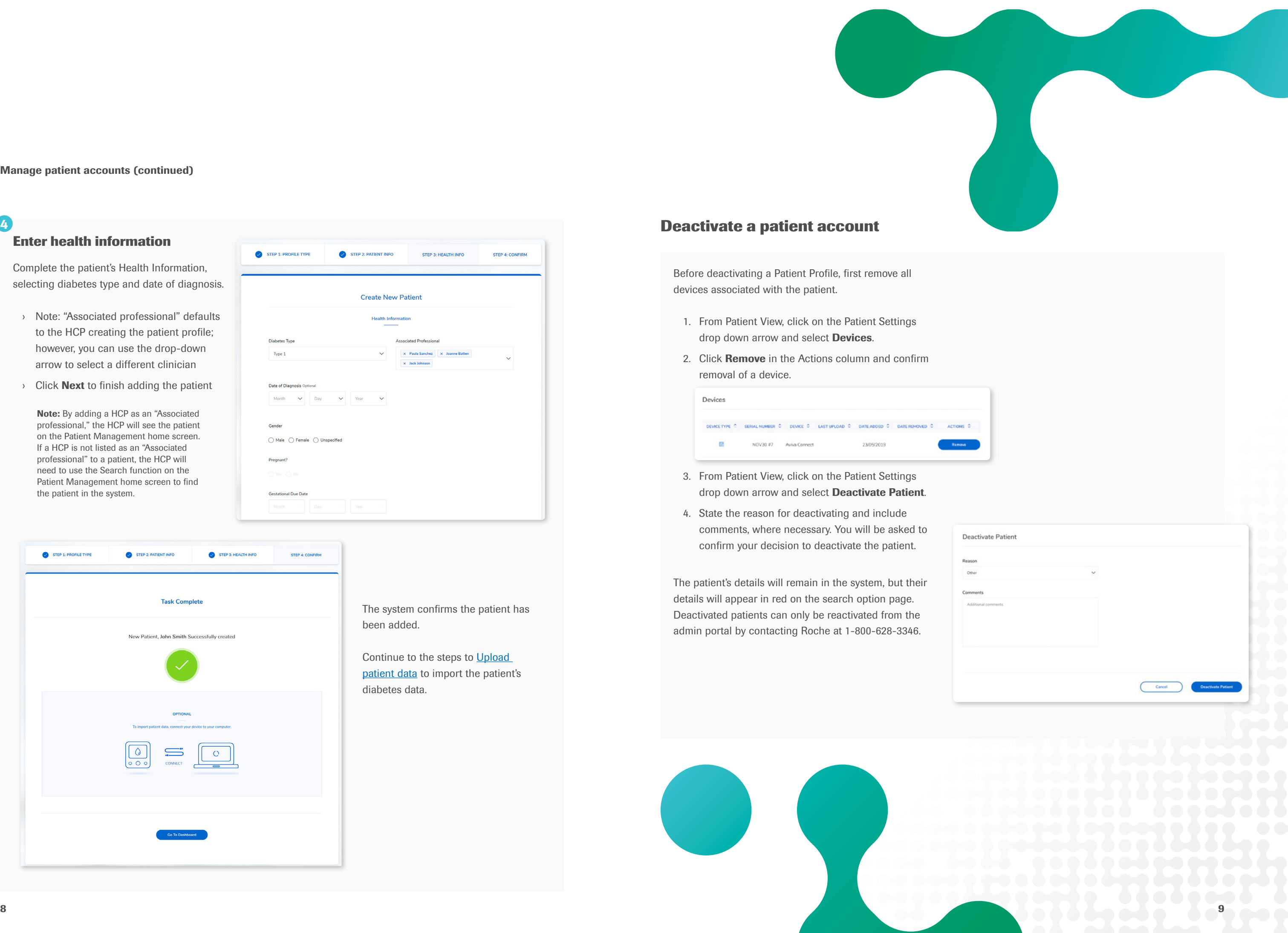

Note: By adding a HCP as an "Associated professional," the HCP will see the patient on the Patient Management home screen. If a HCP is not listed as an "Associated professional" to a patient, the HCP will need to use the Search function on the Patient Management home screen to find the patient in the system.

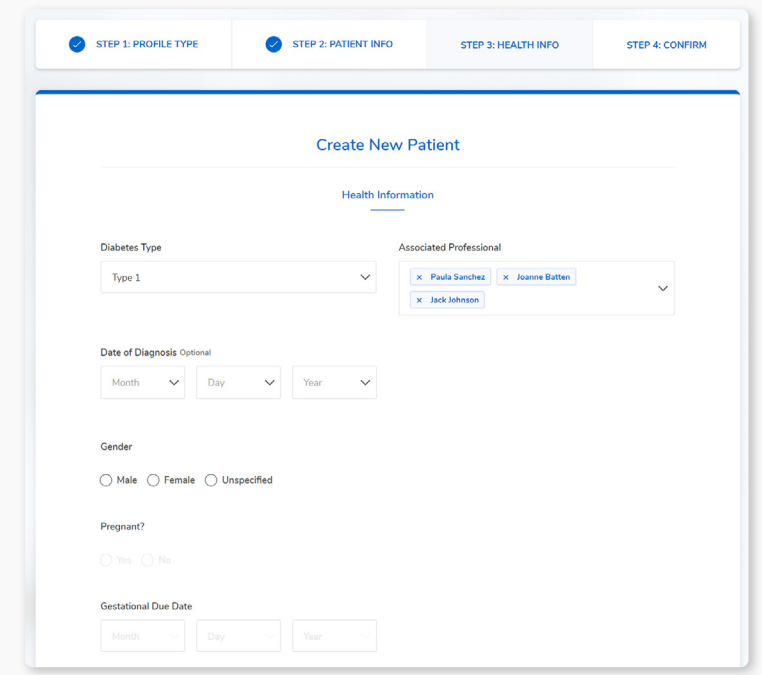

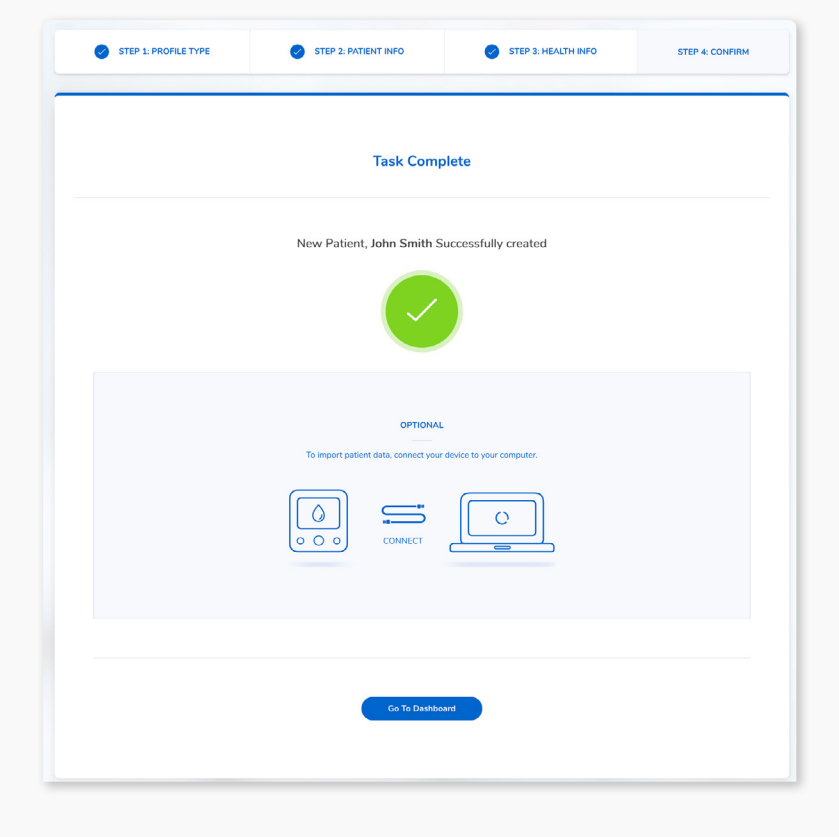

1. When [creating a new patient,](#page-3-1) select the mySugr **Data Sharing** option to invite the patient to sync their mySugr blood glucose values with the RocheDiabetes Care Platform.

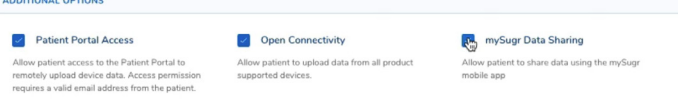

2. Enter the patient's information and click **Next** to create the patient account. An email will be sent inviting the patient to share their mySugr app data with you.

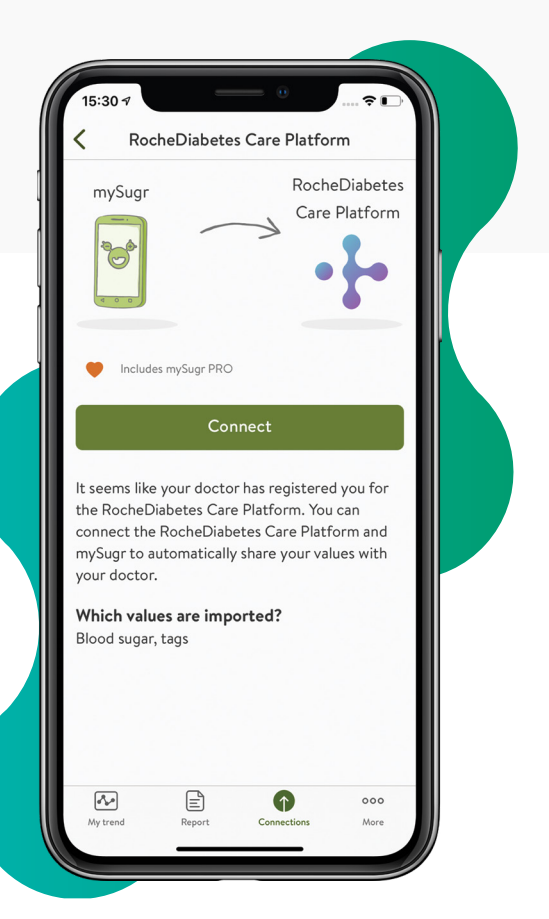

- 3. If the patient is new to mySugr and *needs to create* a mySugr account:
	- » Patient should follow prompts to create a mySugr account using the same email address as used in the RocheDiabetes Care Platform
	- » Next, the patient will be asked to set a password for their new RocheDiabetes Care Platform account and connect it to mySugr
	- » Finally, the patient should pair their blood glucose device to the mySugr app and import data
- If the patient *already has* a mySugr account:
- » Patient should follow prompts to set a password for their new RocheDiabetes Care Platform account and connect it to mySugr

- **> Click Patient Settings on Patient View and** select Edit Patient
- › Tick the mySugr Data Sharing option to invite the patient to sync their mySugr data with the RocheDiabetes Care Platform and click Save

5. mySugr Data Sharing will show as **Active** under Edit Patient Info indicating that all future data from the patient's mySugr app will automatically sync with the RocheDiabetes Care Platform.

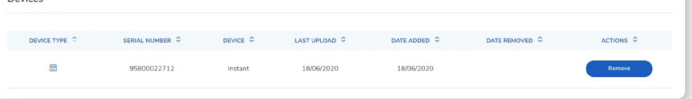

# <span id="page-5-1"></span><span id="page-5-0"></span>View patient glucose with the mySugr app

mySugr is an integrated digital health solution designed to ease the complexity of your patients' daily diabetes management. It offers simple-to-use and quick manual or automated logging of blood glucose and diabetes-related data.

> To invite an existing patient to share glucose results via mySugr:

4. Now, when refreshing the Patient View for the new patient, all the patient's blood glucose values will be displayed as it has been synced from the patient's mySugr account.

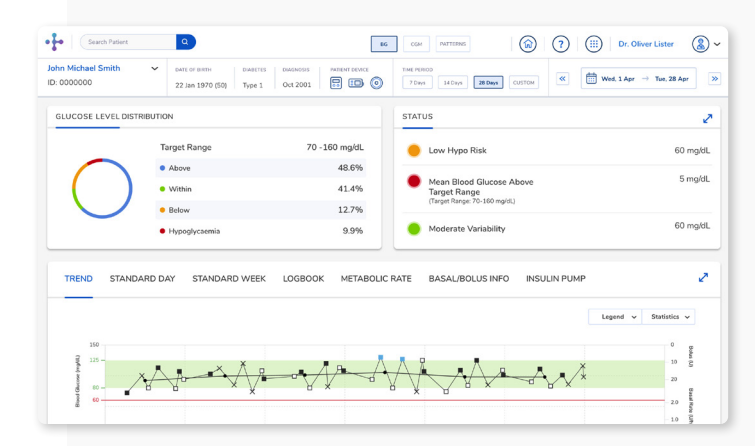

6. The blood glucose device, which the patient connected to the mySugr app, will be listed under the patient's Devices.

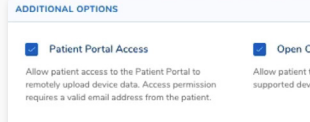

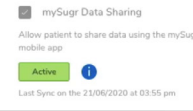

Note that your patient always has the option to disconnect their mySugr app from the RocheDiabetes Care Platform. When disconnected, data will no longer be shared with you.

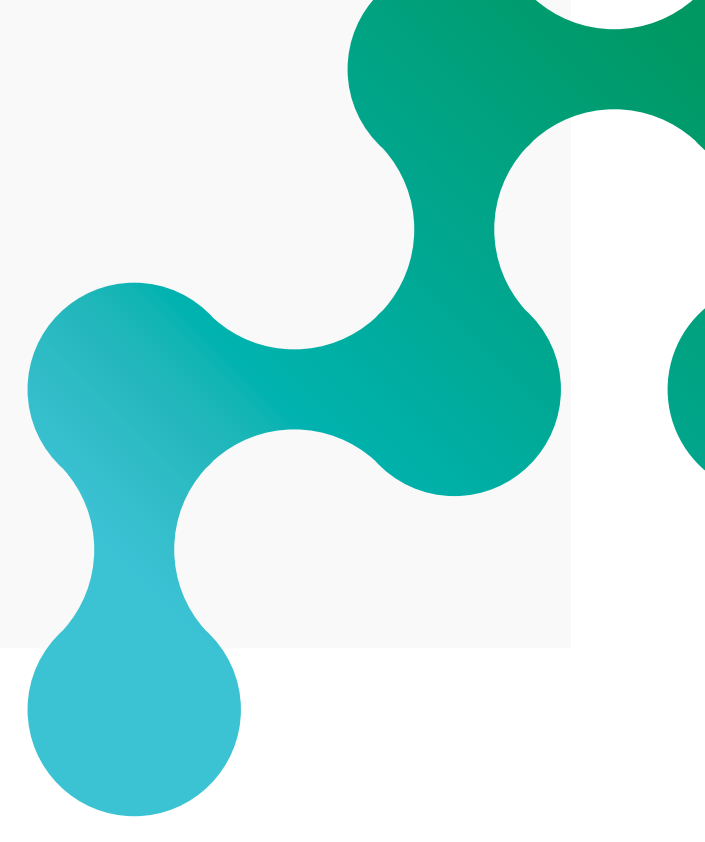

Note: It is best practice to ensure that the email address listed in the Patient Information is the same one the patient used to set up their mySugr account.

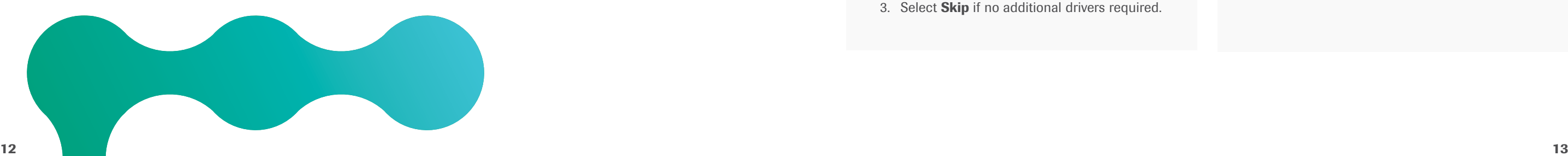

#### **Download the Device Link software**

Follow installation steps based on your operating system [\(Windows](#page-6-2) or [Mac](#page-8-0)).

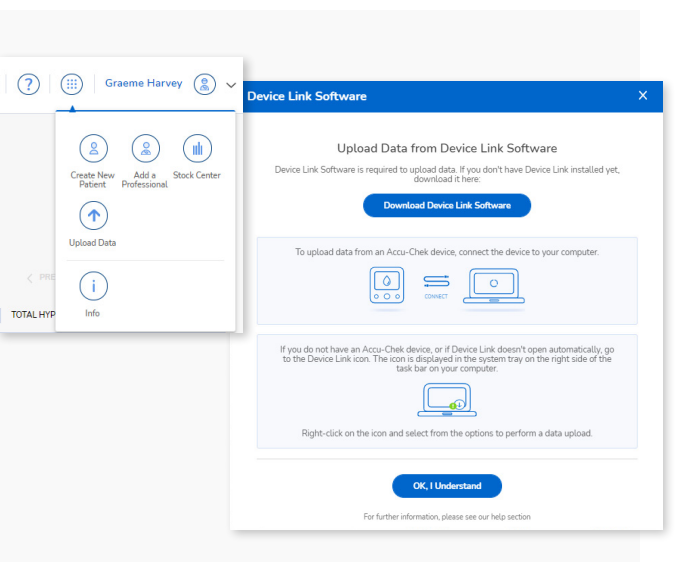

- 1. Sign in to your RocheDiabetes Care Platform account.
- 2. Click the Upload Data icon.
- 3. In the pop-up, click Download Device Link Software.

# <span id="page-6-1"></span><span id="page-6-0"></span>Install Device Link & upload patient data

The Device Link software enables you to upload patient data from compatible devices into the RocheDiabetes Care Platform.

Note: Install must be done by a user with admin rights.

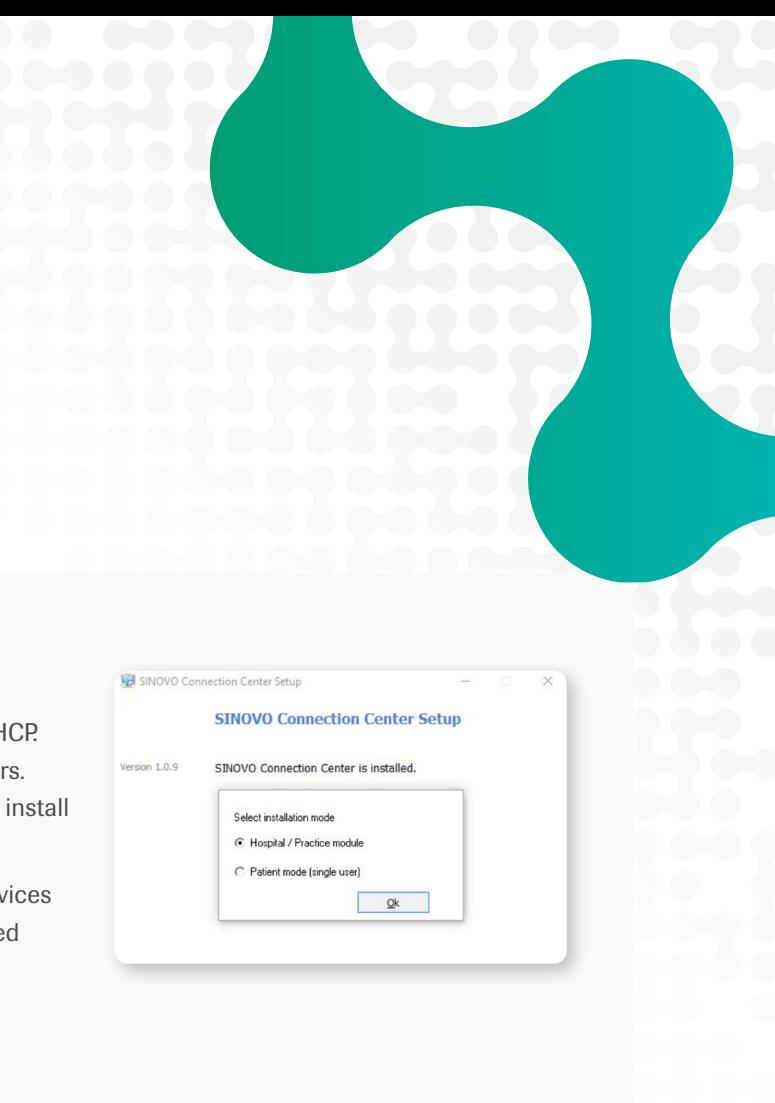

#### **Select device drivers (optional)**  $\overline{3}$  4

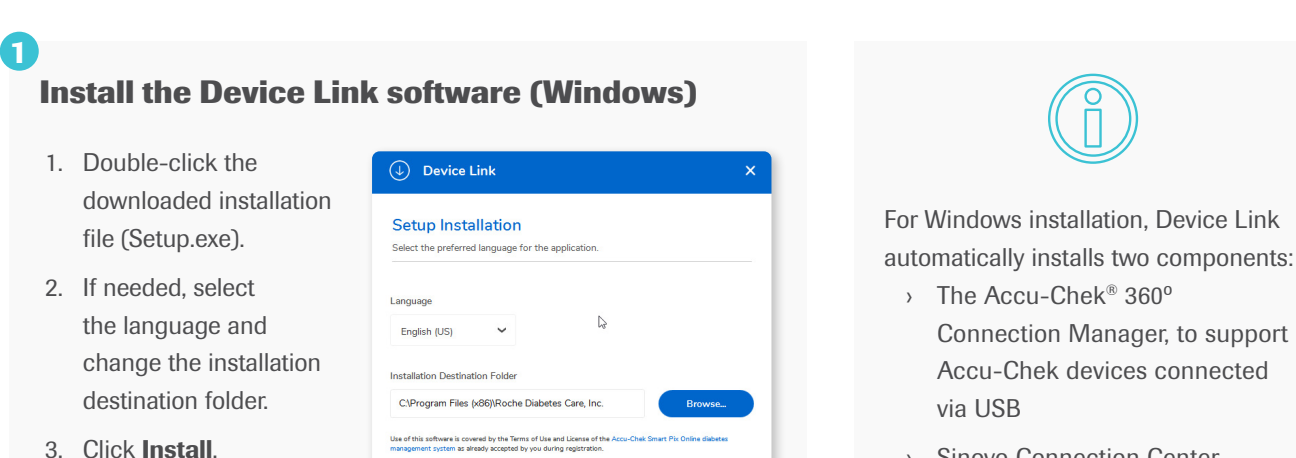

**Install** 

- 1. Click the tick box beside the devices you wish to install.
- 2. Click OK.
- 3. Select **Skip** if no additional drivers required.

› Sinovo Connection Center, to enable uploads from non-Accu-Chek devices

## <span id="page-6-2"></span>**Install Device Link software—Windows**

## **Select installation mode**

Select an installation mode:

\*Selecting a large number of device drivers may increase installation time and effort.

If you selected the Hospital/Practice installation mode, select which device drivers to install.

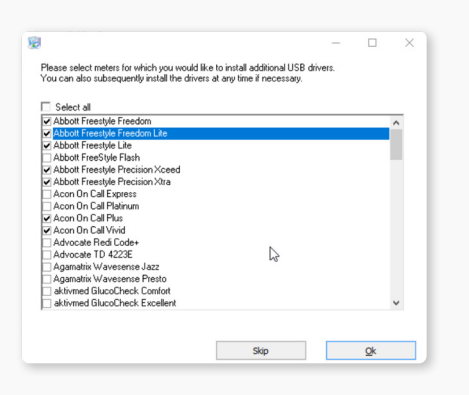

#### **Finish installation**

A message notifies you when the installation is complete.

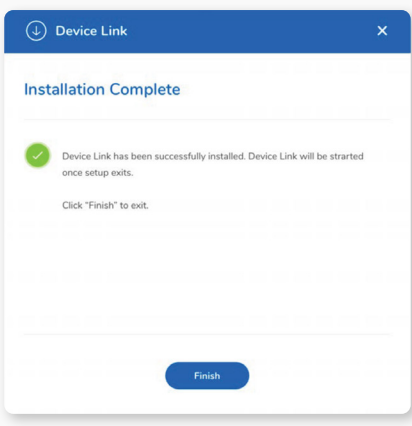

Click Finish to exit.

2

- $\rightarrow$  Hospital/Practice Mode is the required mode for the F The base installation includes default set of device drive After this, the setup wizard allows an IT administrator to drivers for additional compatible devices\*
- $\rightarrow$  **Patient Mode** supports a reduced set of compatible dev but still provides options for adding devices when neede

#### **Upload patient data—Windows**

#### **Transfer data from an Accu-Chek device**

1. For Windows operating systems, click the **Show hidden icons** button  $\land$  in the system tray and make sure the Device Link icon  $\bigcirc$  appears.

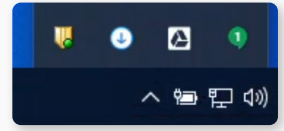

- 2. Connect the device to the computer using a USB cable or via the Accu-Chek® Smart Pix device reader.
- 3. If auto-upload is enabled, the Data Upload Confirmation screen will appear. Click Next to upload data.

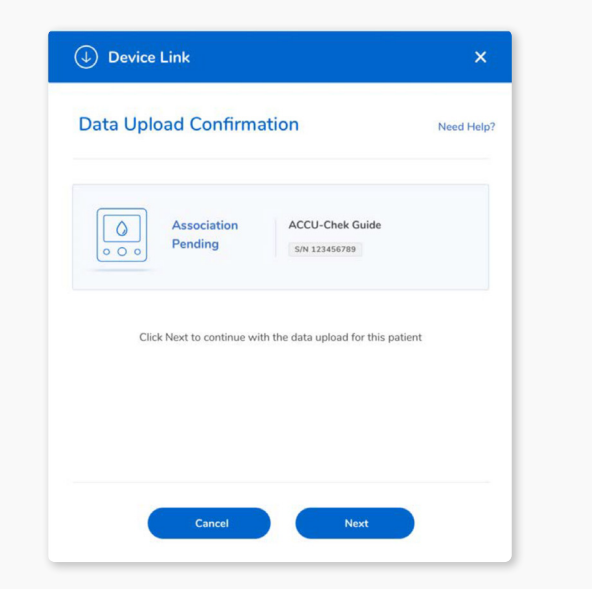

4. If using an IR device, via the Accu-Chek Smart Pix reader or the Accu-Chek® 360º cable, make sure it is in communication mode.

A complete list of Accu-Chek supported devices and configuration details for data transfer is available in the Device Link help guide.

Continue to ["Set up the device" on page 17](#page-8-1).

- 1. For Windows operating systems, left-click the **Show** hidden icons button  $\land$  in the system tray, then *rightclick the Device Link icon*  $\circ$ .
- 2. Select Manual Upload other devices from the menu
- 3. Select the device with the data you wish to upload. Tip: Enter the device name in the search field or scroll locate the device.
- 4. Click Next.

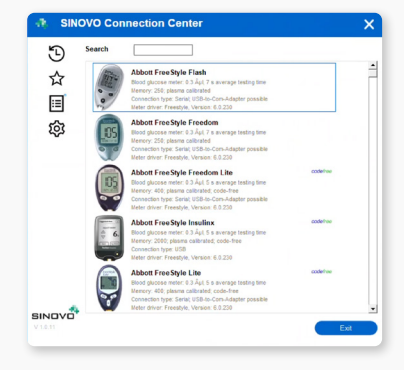

## **Enable automatic uploads (Windows)**

If the Device Link icon in your system tray shows a red plus sign  $\odot$ , it indicates uploads will not automatically begin when you connect an Accu-Chek device.

To change this setting and enable automatic uploads, *right-click the icon* and select Enable Auto-Upload - Accu-Chek.

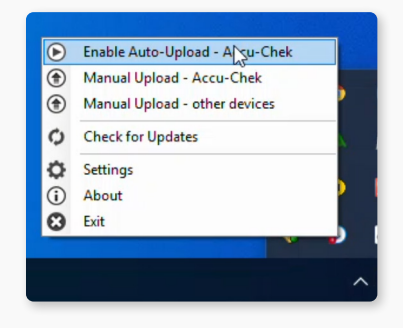

Install Device Link & upload patient data (continued)

#### **Prepare the device for data transfer**

- 1. Follow the connection instructions for the selected device.
- 2. Click Import data.
- 3. Continue to ["Set up the device" on page 17.](#page-8-1)

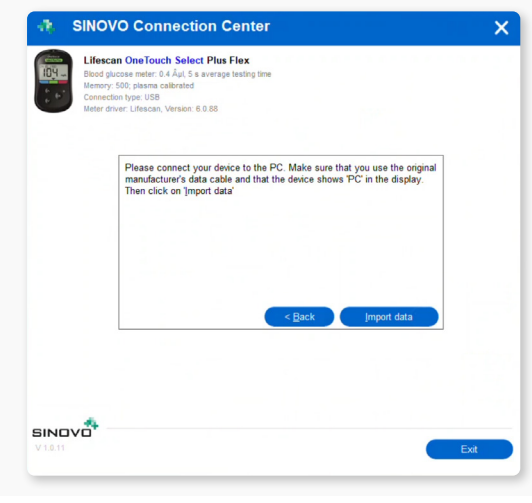

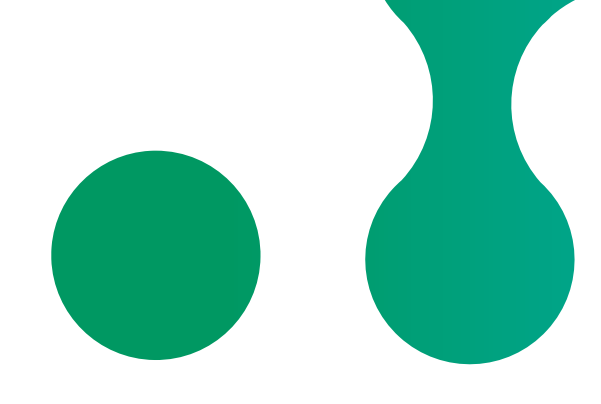

#### **Connection instructions**

Depending on the device, you may be instructed to connect via USB cable, set up a connection via Bluetooth, or select the port for which a serial cable is used.

**Transfer data from a non-Accu-Chek device (Windows only)** 1

> During the initial data upload, the Device Link checks for any required drivers and if connected to the internet, may prompt you to install a device driver. Drivers can be installed manually if internet is not available. IMPORTANT: If using a USB cable, it must be disconnected when installing drivers.

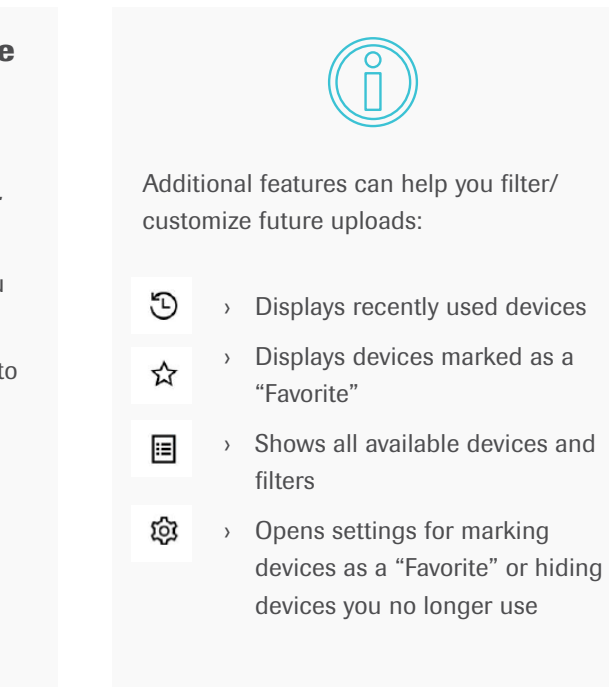

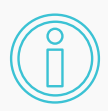

#### **Transfer data from a non-Accu-Chek device—Windows**

2

#### <span id="page-8-0"></span>**Install the Device Link software (Mac)**

- 1. Double-click the downloaded installation file (Setup.dmg).
- 2. If needed, select the language and change the installation destination folder.
- 3. Click Install.
- 4. The Device Link software will launch when the installation is complete.

Depending on your system configuration, installation may require an Admin password.

#### **Transfer data from an Accu-Chek device (Mac)**

- 1. For Mac operating systems, make sure the Device Link icon  $\textcircled{\tiny{\textcirc}}$  or Accu-Chek 360° Connection Manager icon  $\mathbb{R}$  appears on your computer's menu bar, at the top of your screen.
- 2. Connect the device to the computer using a USB cable or via the Accu-Chek Smart Pix device reader.
- 3. When prompted, select Accu-Chek Devices.
- 4. If using an IR device, via the Accu-Chek Smart Pix reader or the Accu-Chek 360º cable, make sure the device is in communication mode.

A complete list of Accu-Chek supported devices and configuration details for data transfer is available in the Device Link help guide.

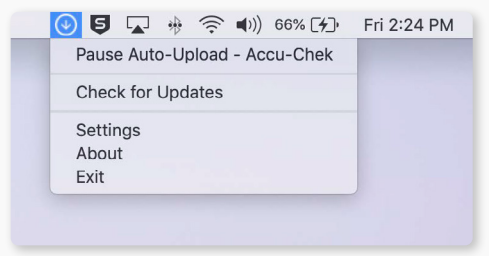

*Install* 

## **Install and transfer data from an Accu-Chek device—Mac**

Continue to ["Set up the device" on page 17.](#page-8-1)

Install Device Link & upload patient data (continued)

### 1

## 2

#### <span id="page-8-1"></span>**Set up the device**

1. On the Setup Device screen, enter the email and password for your RocheDiabetes Care Platform account.

Note: As a healthcare professional, enter your email address, not the patient's address.

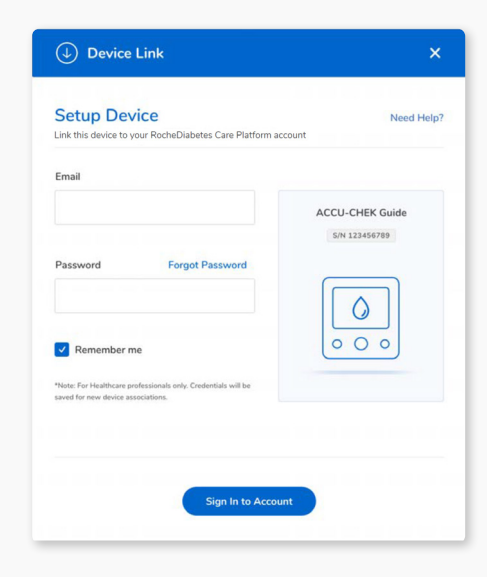

2. Click Sign in to Account.

- 3. The screen displays the device name and serial number. If this is the first data transfer, no patient information will be displayed.
	- › Click Next

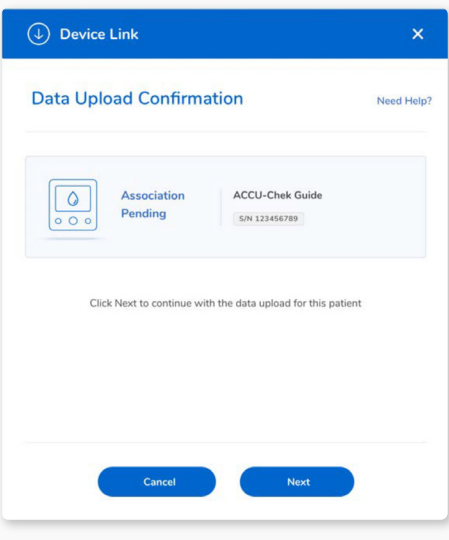

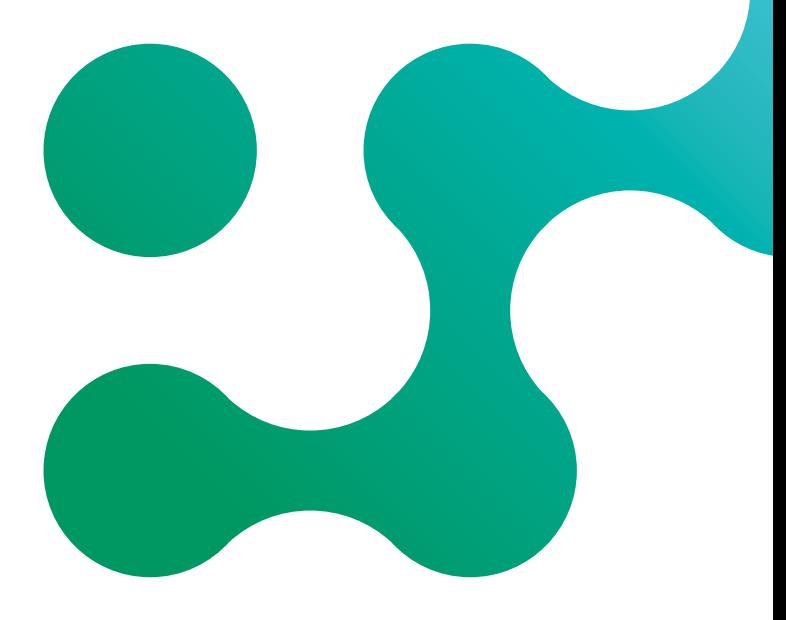

If this is the first time connecting the device, the system will prompt you to assign the device to a patient account.

Note: At this time only Accu-Chek devices can be uploaded via USB cable when Mac OS is in use.

D Device Lin

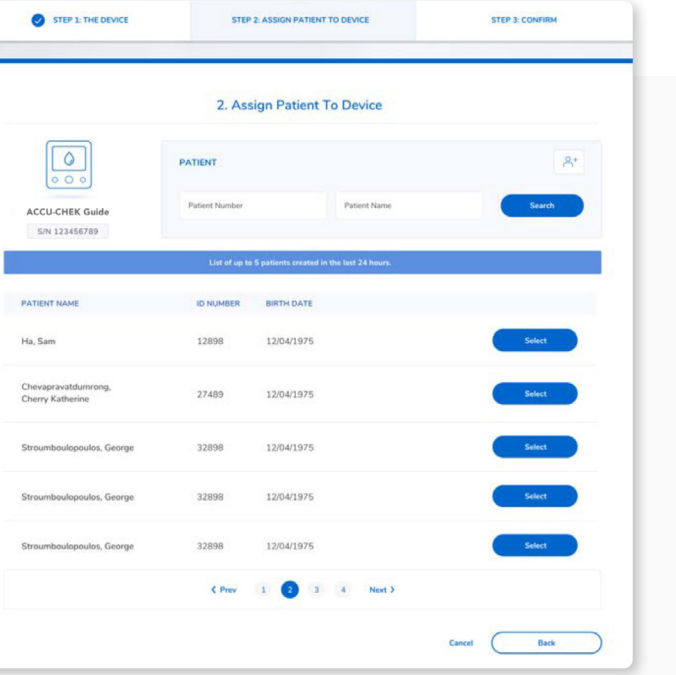

#### **Confirm device**

After login, the system will prompt you to confirm the name and serial number of the device to assign.

› Click Confirm Device Assignment.

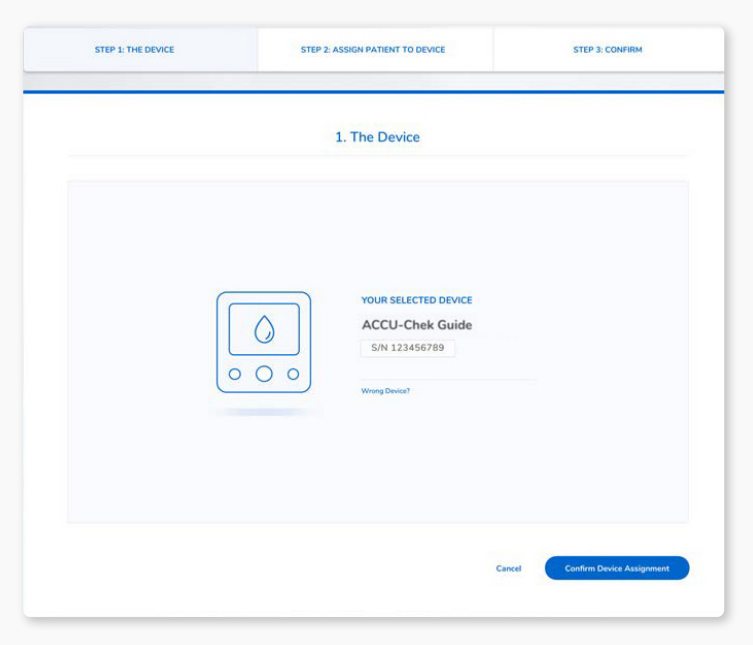

# **O** ST

F  $\overline{6}$ 

**PATIENT NA** 

Ha Sam

Stroumboy

#### **Assign the device**

The first time you connect to the device, the system will prompt you to assign the device to a patient account.

- 1. The Device Link software opens the RocheDiabetes Care Platform in the default browser.
- 2. Sign in to your account.

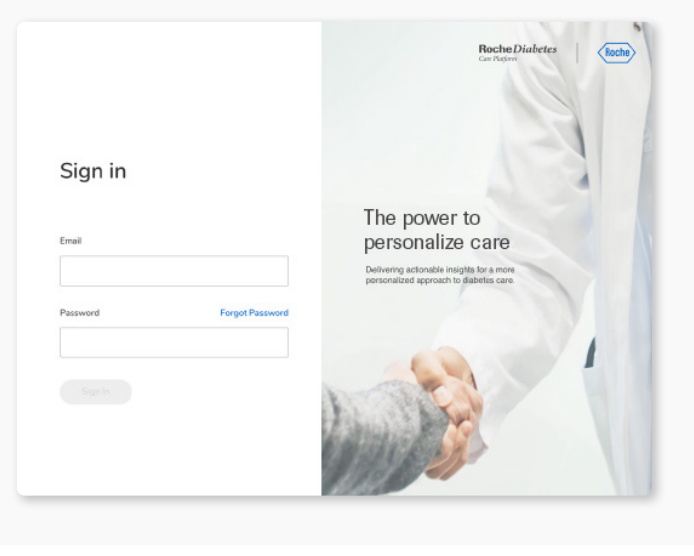

#### **Assign device to a patient**

#### 2

1

Install Device Link & upload patient data (continued)

#### **Assign patient**

- 1. Locate the patient's name in the list of recently added patients or use the search field to locate patients by name or ID.
- 2. To add a new patient, click  $\beta^+$  and follow the steps on [page 6](#page-3-1).
- 3. Click Select to assign the device to the patient.

#### **Confirm assignment**

In the final step, the screen displays information about the selected device and the patient.

- 1. Click Confirm Assigned Device.
- 2. A message confirms the device has been successfully assigned to the patient.

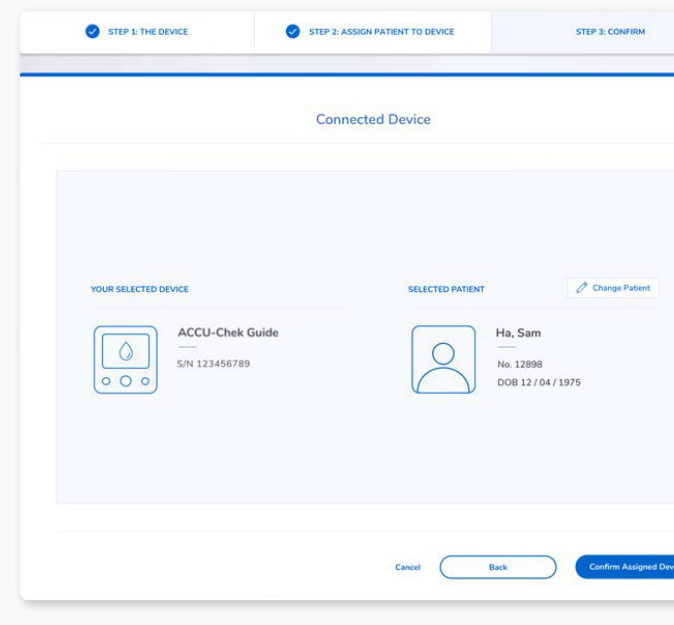

3

#### 4

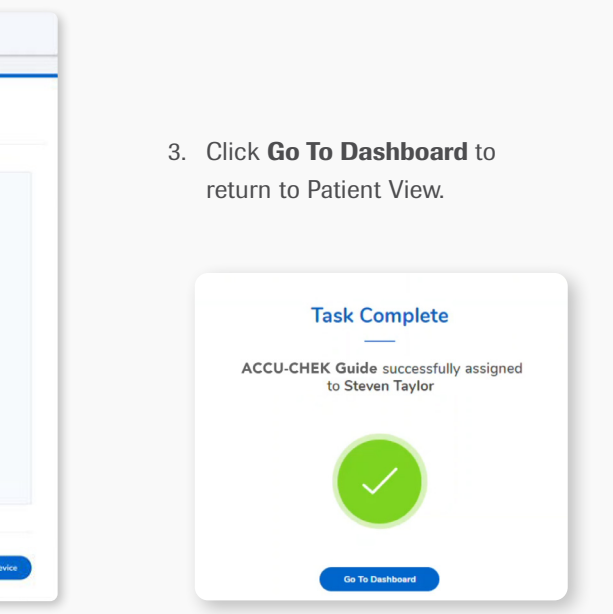

<span id="page-10-1"></span>Patient Management lists all patients and their status. It is designed to help quickly identify and prioritize patients who may need therapy adjustments or are at higher risk.

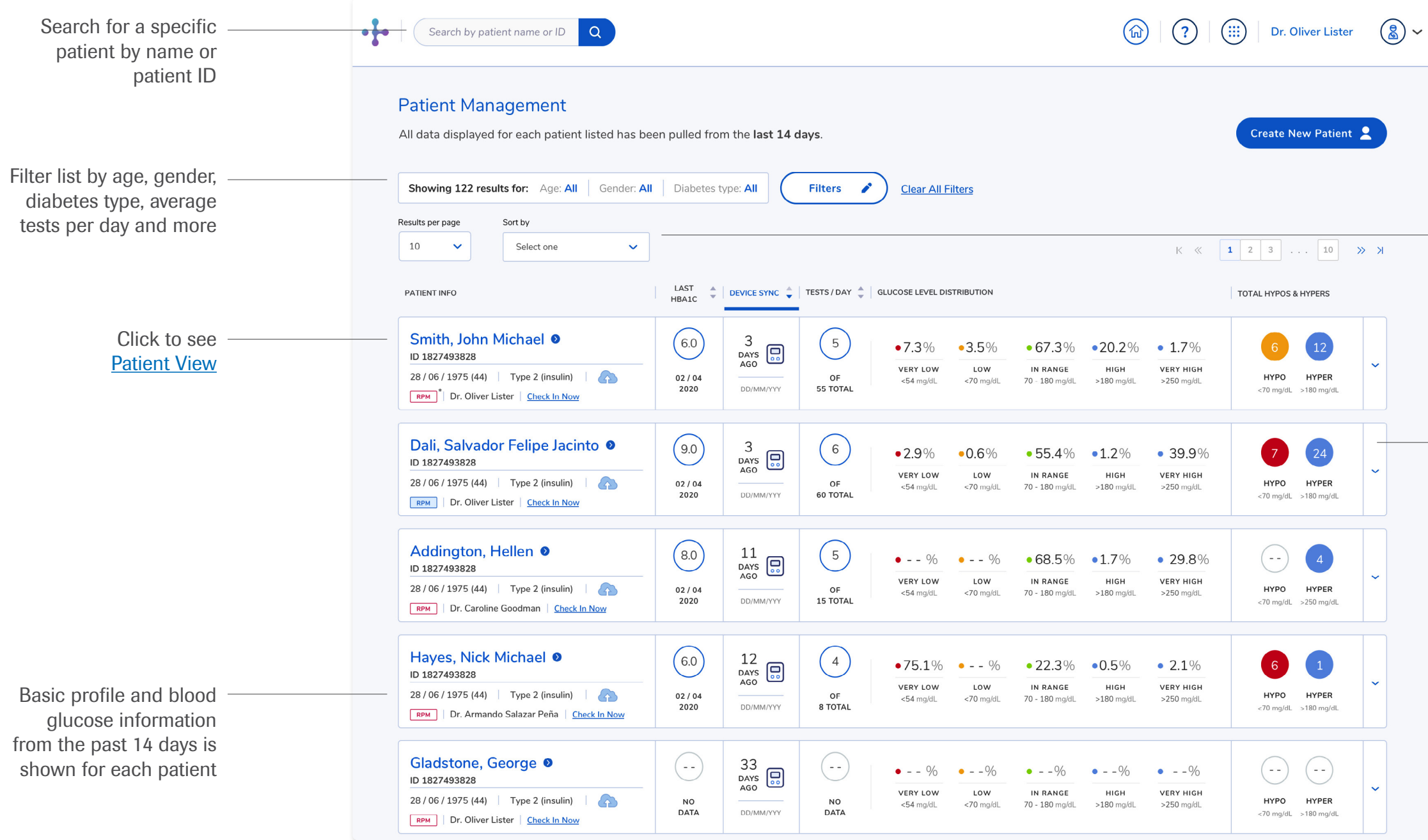

Sort alphabetically by surname or other criteria such as "Most Recent Device Sync"

Click to reveal more details about the patient's blood glucose data

\*RPM (Remote Patient Monitoring) is a premium service. To learn more about the RPM module, contact your sales representative or Roche at 1-800-628-3346.

<span id="page-10-0"></span>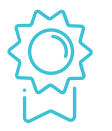

# Wiew Patient Management

# <span id="page-11-1"></span><span id="page-11-0"></span>Using Patient View

Patient View provides an at-a-glance summary of your patients' diabetes information, with tabs for easily switching between BG (pictured below), CGM and Pattern views.

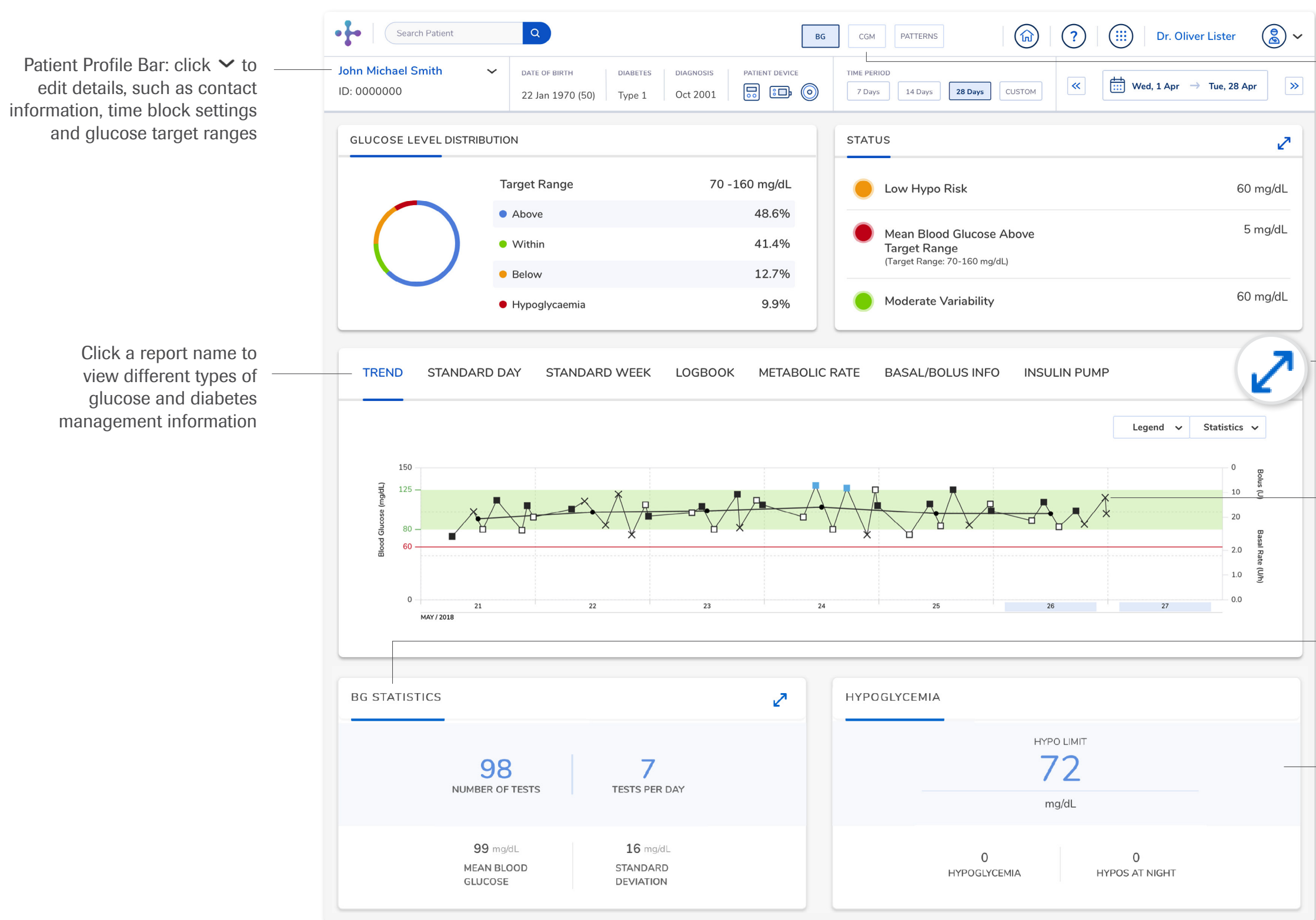

Click to switch between [BG](#page-11-1), [CGM](#page-12-1) and [Patterns](#page-13-1) tabs Click to expand card to a detailed view Click a glucose result to see additional details Hypoglycemia card displays the number of results below the hypo threshold and any active alerts BG statistics card shows the total number of tests, average number of tests per day and average test result

A simplified Patient View is available for general practitioner accounts, which includes only Trend, Standard Day and Logbook reports.

# <span id="page-12-1"></span><span id="page-12-0"></span>Viewing CGM data

The CGM tab features data from the patient's continuous glucose monitoring (CGM) device. Graphs follow colour coding established by the standardised Ambulatory Glucose Profile (AGP) Report.

> Variability card shows both the coefficient of variation and the standard deviation of glucose readings

Click to collapse the Legend

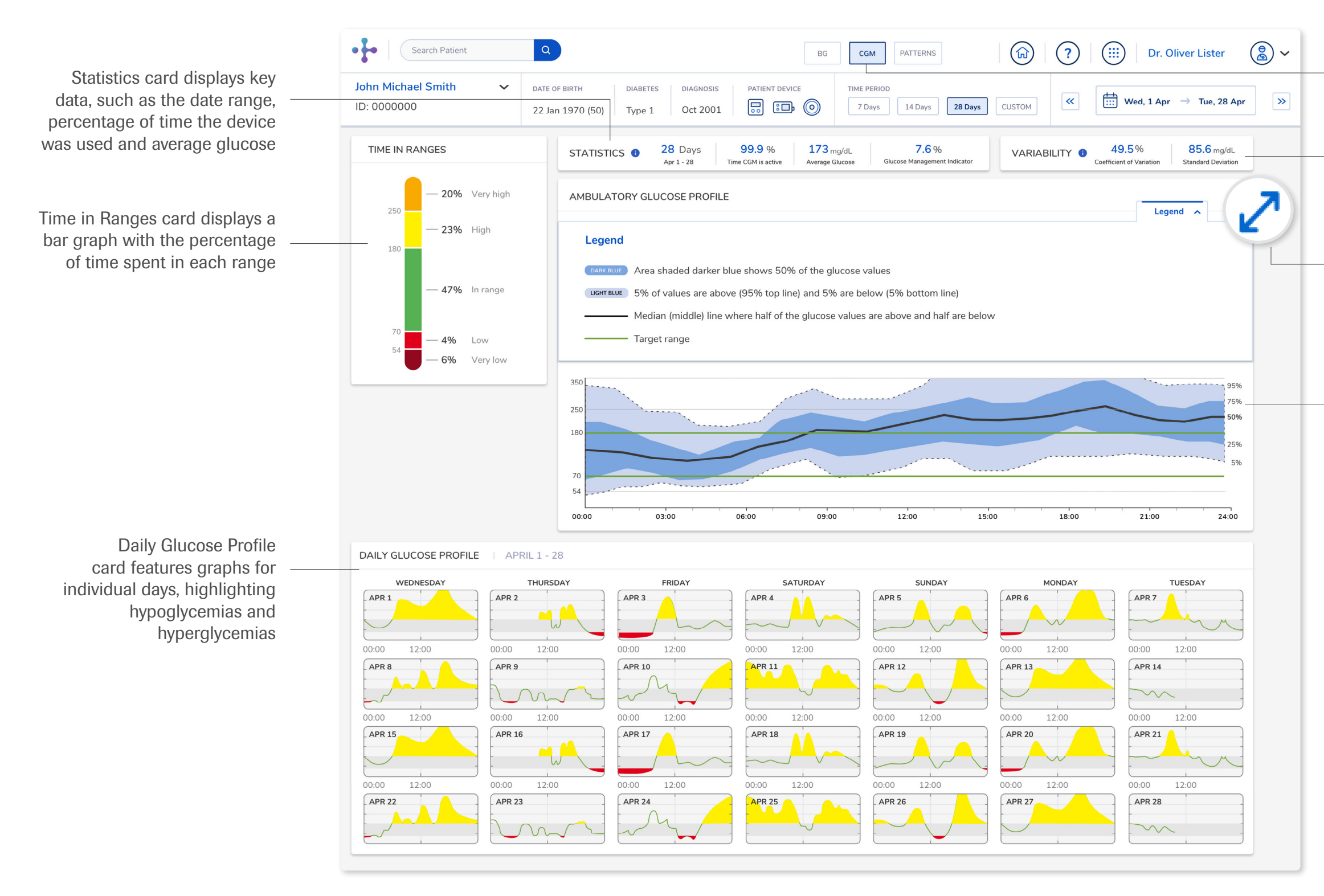

Ambulatory Glucose Profile card converts all of the readings obtained from the CGM into one graph

Click to switch between [BG](#page-11-1), [CGM](#page-12-1) and [Patterns](#page-13-1) tabs

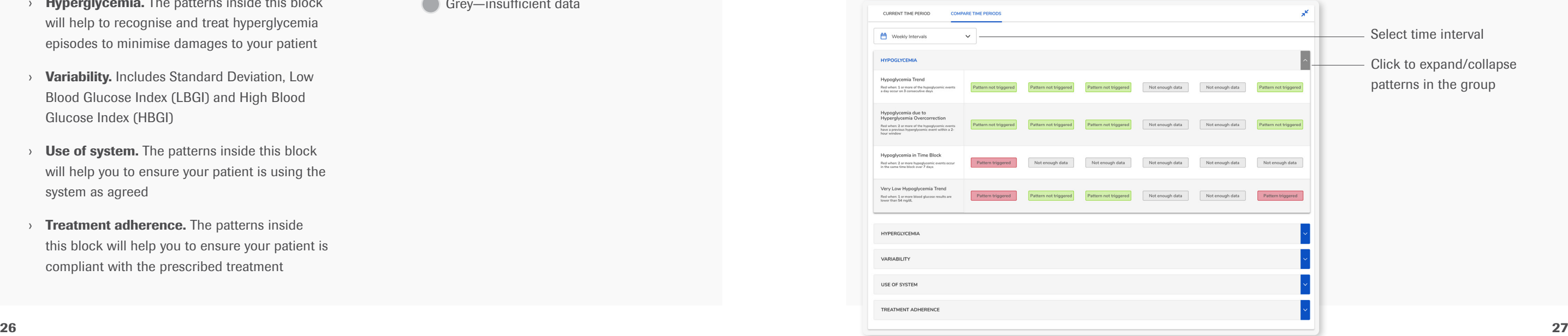

#### **View Patterns for a patient**

- 1. Click the Patterns tab on the Patient View navigation bar. The first time you access Patterns for this patient, you will be directed to the Patient Setup screen.
- 2. Select options to to complete the initial setup for the patient. You can return to Patterns setup for the patient to change settings at any time.
- 3. After Patterns setup is complete, the Patterns icon will open the Patterns Tab.

Note: To calculate and display Patterns, a minimum number of tests must be available; you can modify this minimum in in the Select Pattern Requirements section of Patterns setup. A data upload from a patient's device is required for results to display.

# <span id="page-13-1"></span><span id="page-13-0"></span>Working with Patterns

The Patterns tab allows you to see visual indicators for patient status based on a predefined set of patterns.

> Patient Setup Select Pattern Para

- $\rightarrow$  **Hypoglycemia.** The patterns inside this block will help you to recognise and treat hypoglycemia episodes to avoid negative consequences in your patient
- $\rightarrow$  **Hyperglycemia.** The patterns inside this block will help to recognise and treat hyperglycemia episodes to minimise damages to your patient
- › Variability. Includes Standard Deviation, Low Blood Glucose Index (LBGI) and High Blood Glucose Index (HBGI)
- $\rightarrow$  Use of system. The patterns inside this block will help you to ensure your patient is using the system as agreed
- $\rightarrow$  **Treatment adherence.** The patterns inside this block will help you to ensure your patient is compliant with the prescribed treatment

#### **Pattern groups**

Patterns are organised in five different groups:

To view your patient's pattern data as a comparative table, click the **Compare Periods** tab. Initially, only pattern groups that have been enabled will display.

Group indicators are shown next to each patterns group:

4<br>Week

- Green—no pattern triggered **Red**—pattern triggered
- Grey-insufficient data

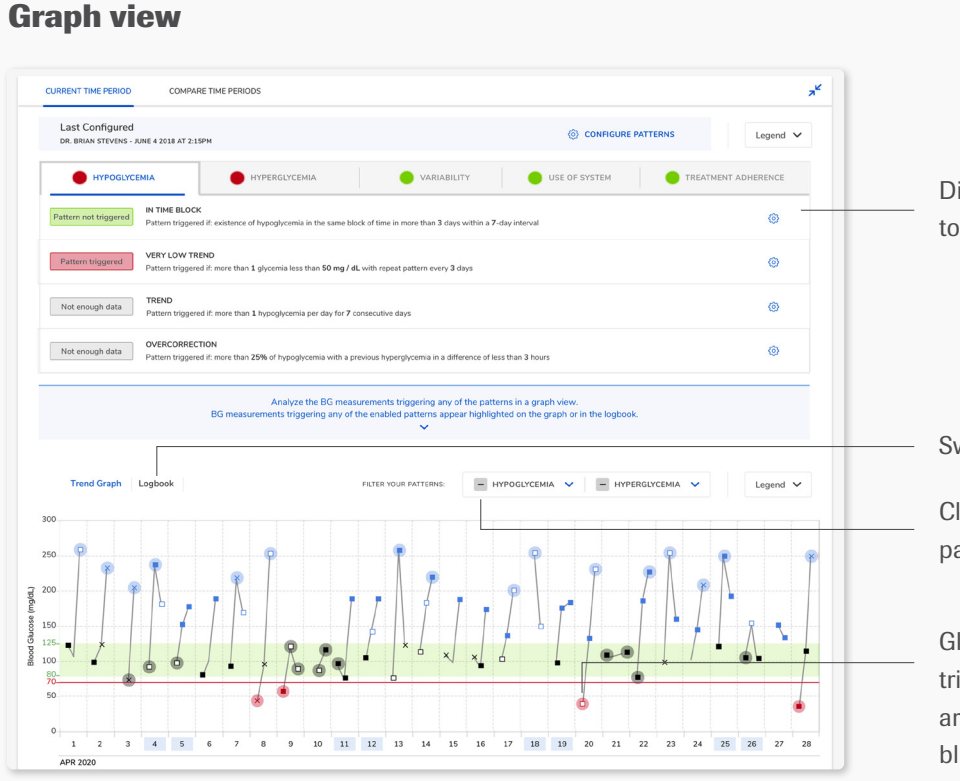

#### **Compare view**

Glucose measurements that trigger any enabled patterns are highlighted in red or blue in the graph

Click to enable/disable pattern groups to display

Displays conditions to trigger patterns

Switch to Logbook view

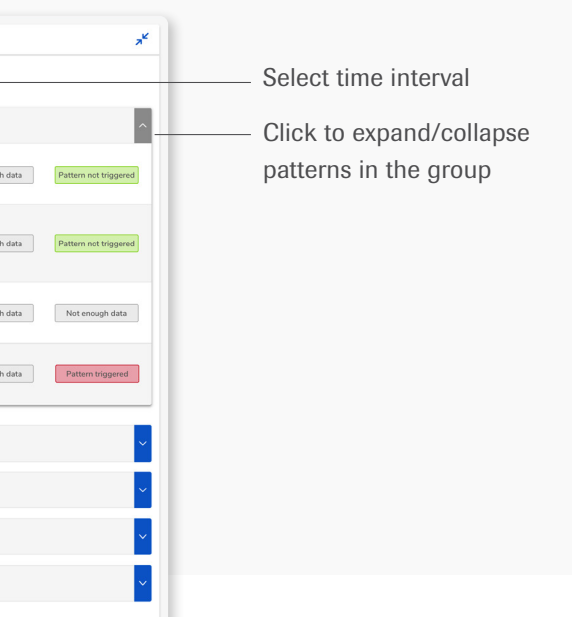

# Additional support options

- $\rightarrow$  Log into your RDCP patient portal account and click on  $\oslash$  in the top menu bar
- › Call 1-800-628-3346
- › Go to www.diabetescareplatform.com/resources

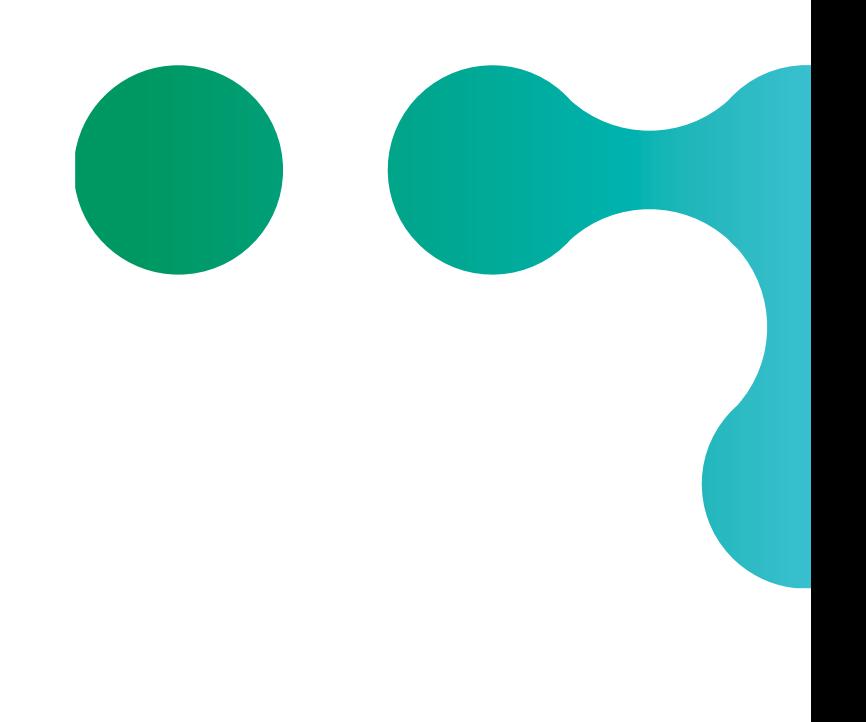

Roche Diabetes Care is aware the platform may need to undergo a Data Privacy Impact Assessment. Please contact your Roche Sales Representative if you would like assistance during this process.

Roche Diagnostics Corporation | 9115 Hague Rd | Indianapolis, IN 46256

ACCU-CHEK,, MYSUGR, ROCHE DIABETES CARE, and ROCHEDIABETES CARE PLATFORM are trademarks of Roche. All other product names and trademarks are the property of their respective owners. © 2021 Roche. 348-56840-0421

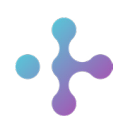

*Want more information?* diabetescareplatform.com | 1-800-628-3346 Or work with your sales rep directly.